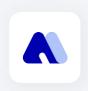

# Invitation code User Guide

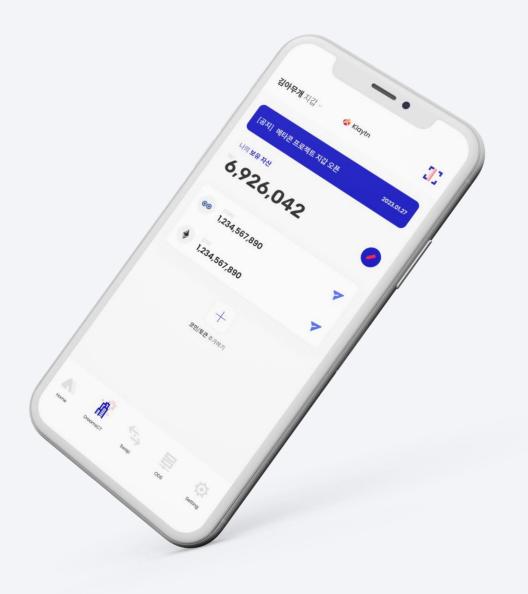

#### 1. Send Invitation code

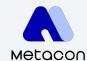

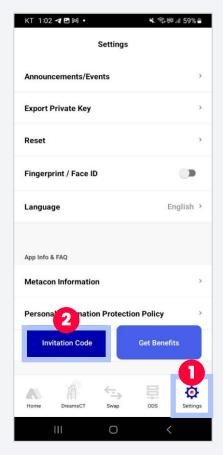

1. First, go to "Settings" and click the "Invitation code" button.

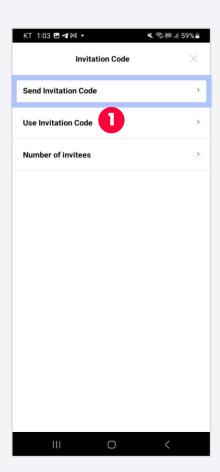

2. Select "Send Invitation Code".

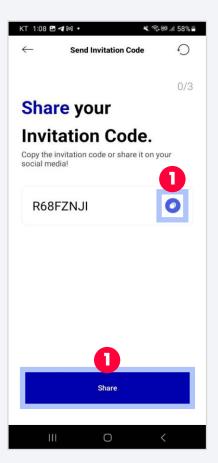

3. Copy the invitation code or share it on your social media.

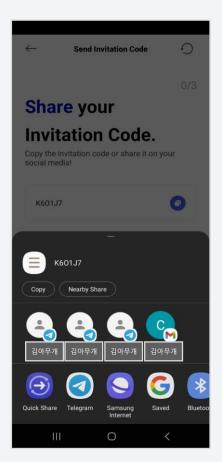

4. Select the social media that you want to share your code and installation url

### 2. Use Invitation code

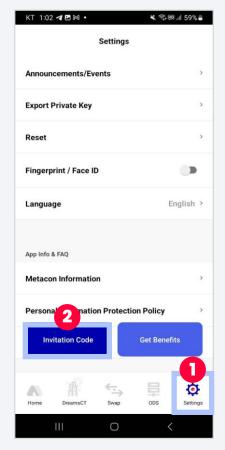

1. First, go to "Settings" and click the "Invitation code" button.

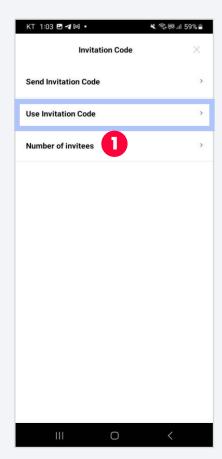

2. Select "Use Invitation Code".

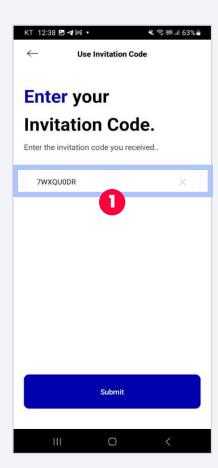

3. Enter your invitation code here and click the "Submit" button.

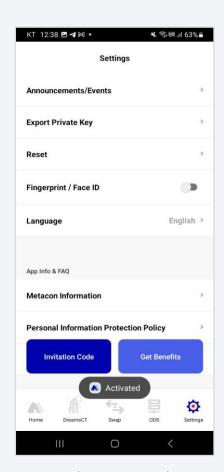

4. You will see "Activated" toast.

### 3. Number of invites

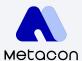

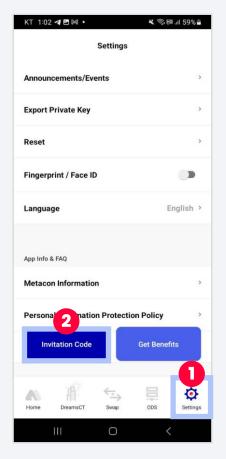

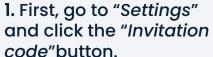

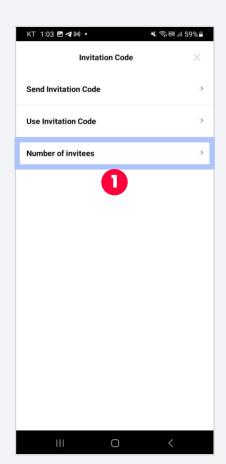

2. Select "Number of invites".

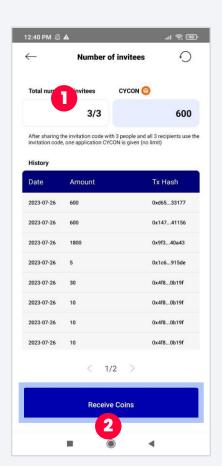

3. When your invitation code is used by three different people, then you complete pop-up. Click will receive coins.

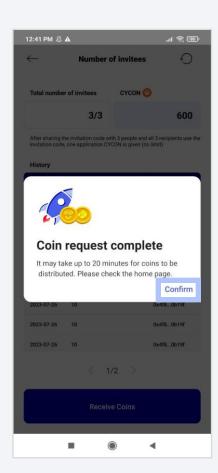

4. After clicking the "Receive "Confirm" button to continue.

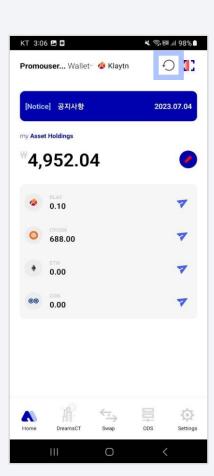

5. You can check your coin Coins" button, you will see this results by clicking refresh button.

## Thank you

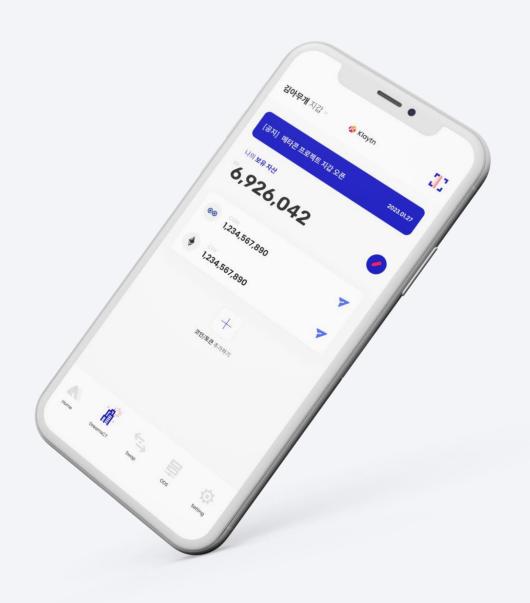